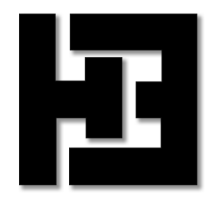

## **Clock**

## Build Manual

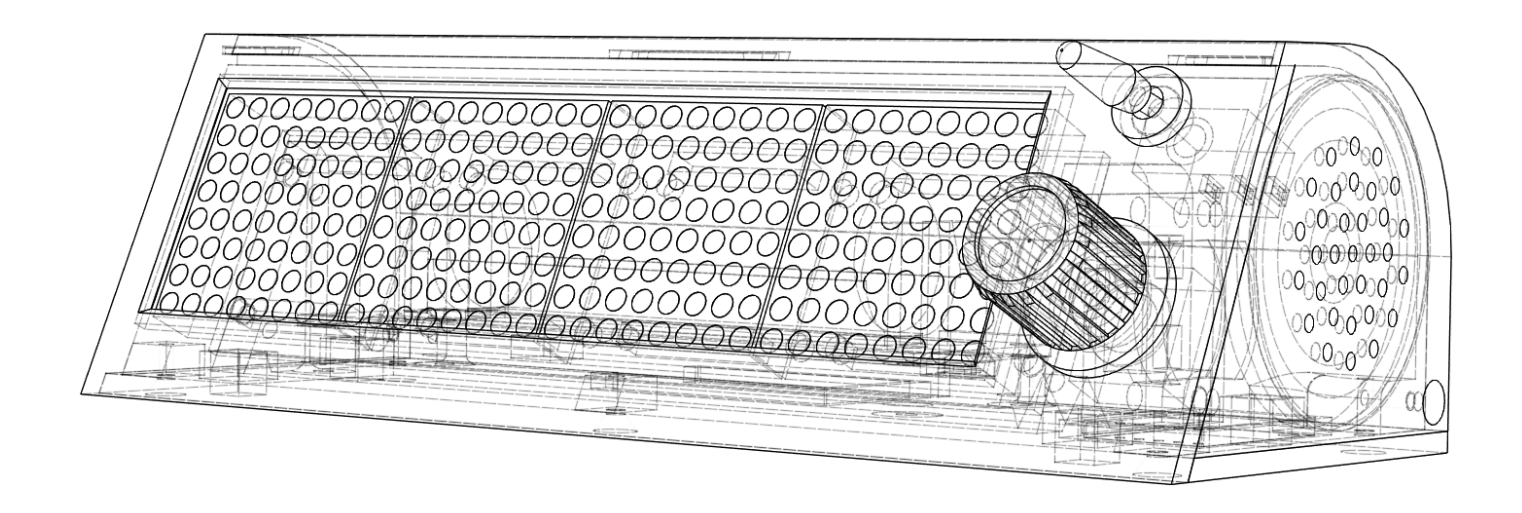

This document contains information how to build a clock from basic building modules and using a 3D printer to create the case. This clock has several functions, it is meant as a 'kitchen alarm' but includes also a stopwatch and a normal alarm time. The software is included, to be changed to your liking. The user control uses a single rotary/push button. The display is a large dot matrix of four 8x8 pixel modules.

## **Table of contents**

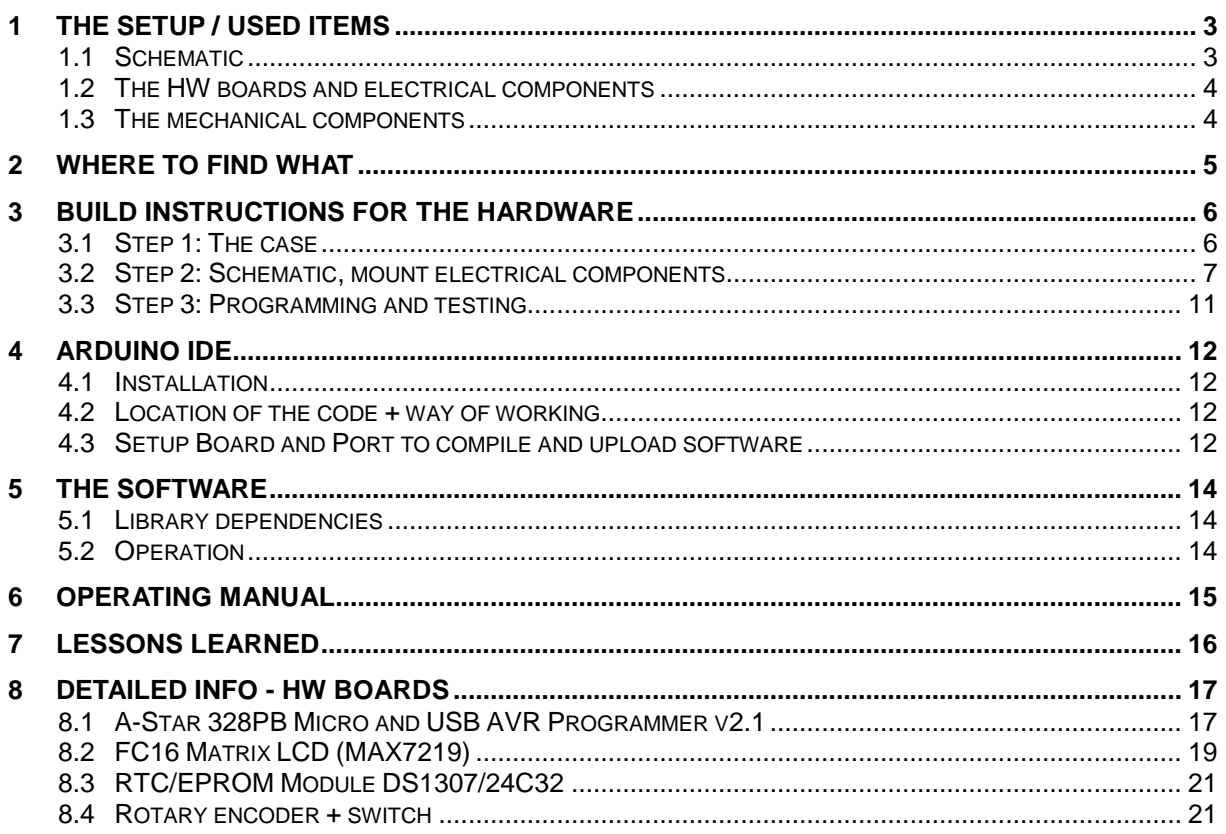

# <span id="page-2-0"></span>1 The setup / used items

This chapter lists the different items required to build the clock.

## <span id="page-2-1"></span>**1.1 Schematic**

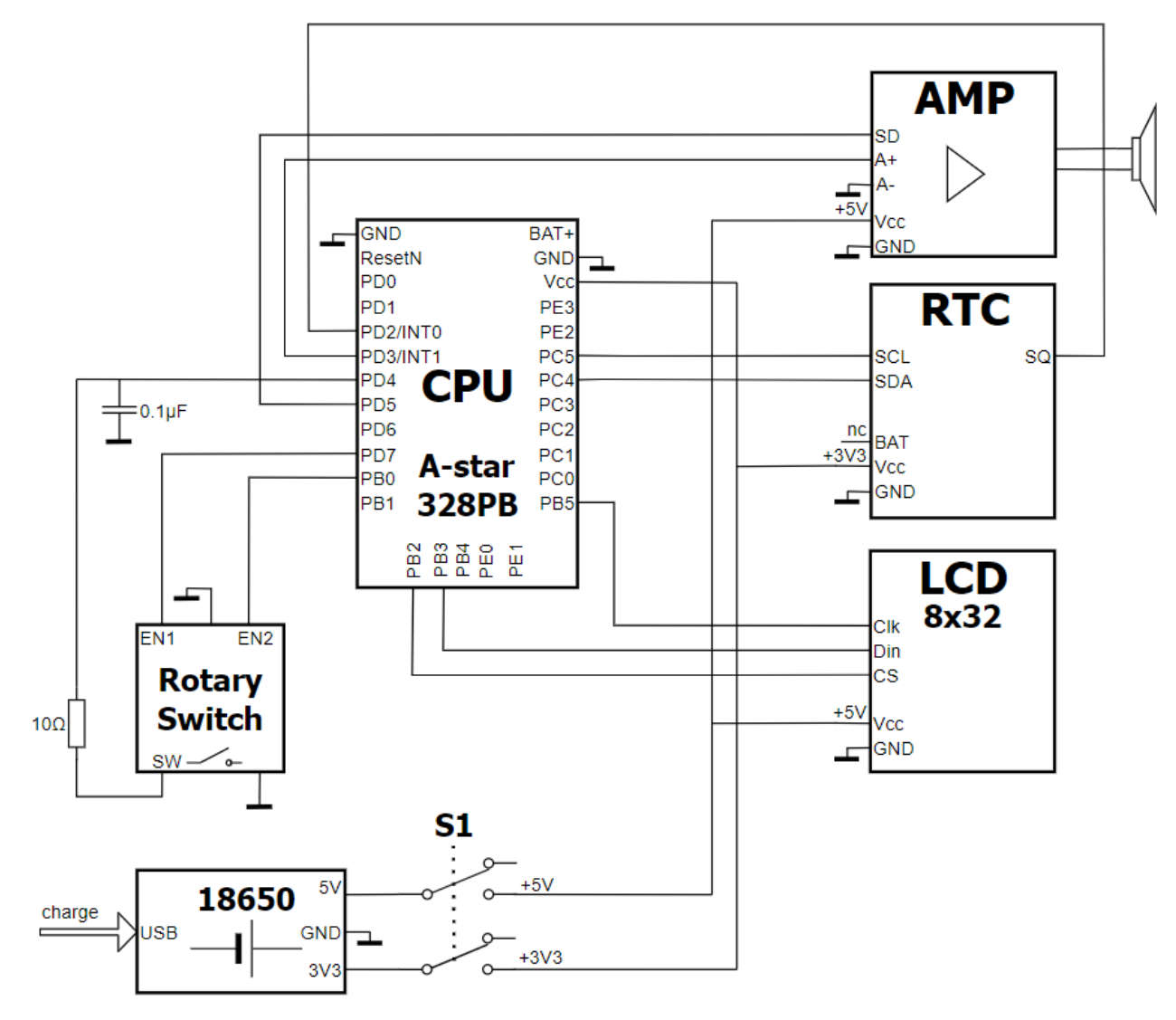

Note: The rotary drawing corresponds with a backside view

The hardware setup is simple. The microcontroller acts on a 1Hz pulse from the RTC, this is the system heartbeat. The Rotary/Switch and LDC form the user interface for input and output. An audio output is implemented by a standard Class D amplifier and a small speaker. The system is powered by a single battery which is mounted on a battery shield which converts the battery voltage to a stable 3.3V and 5.0V supply. This shield contains a charge circuit where the battery is charged from a micro USB input. The only glue components is an RC to debounce the switch function of the rotary knob.

### <span id="page-3-0"></span>**1.2 The HW boards and electrical components**

The list of used components:

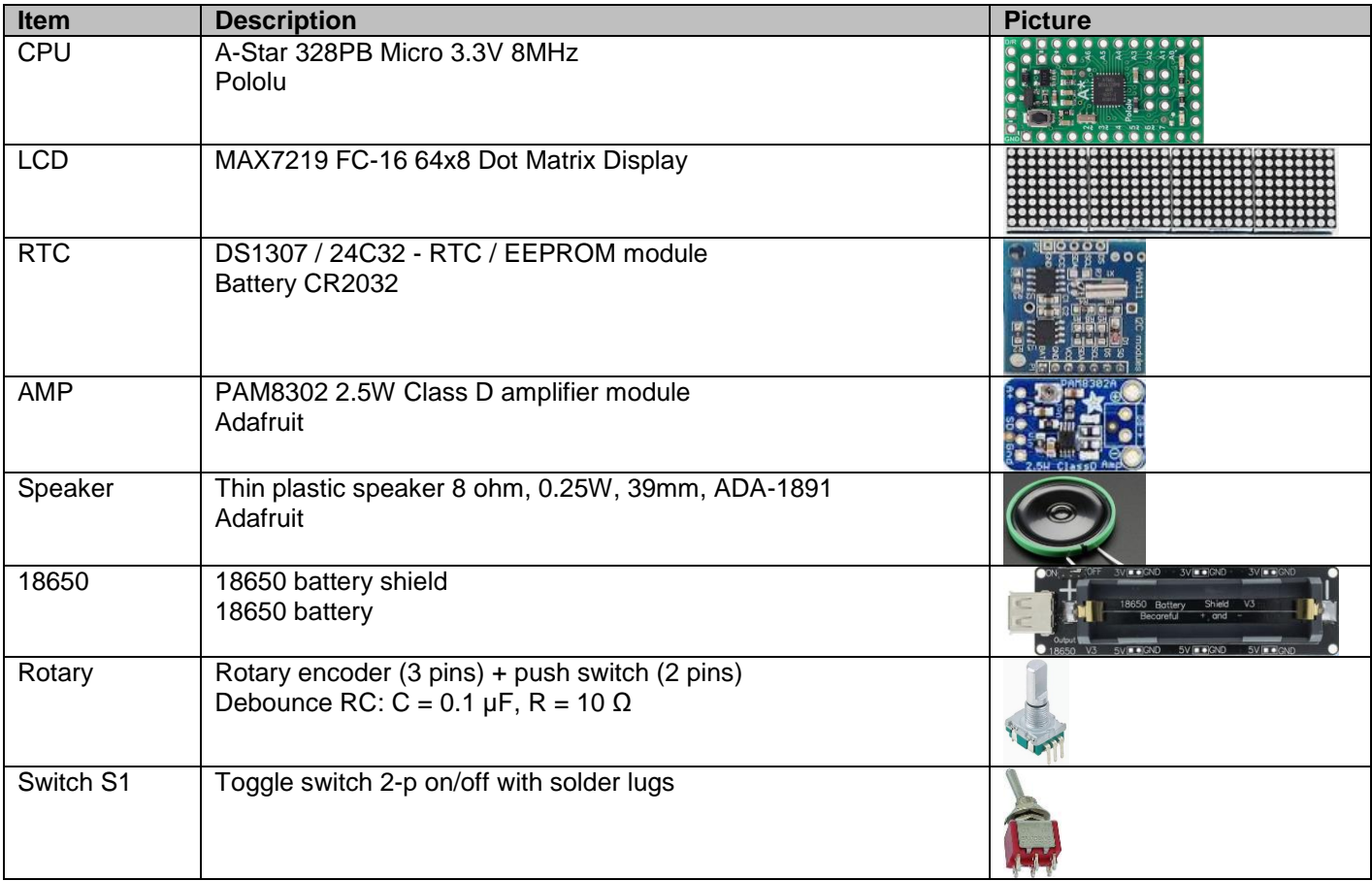

Indication of costs: Some of the boards can be ordered in a set of 5 or 10 pieces. Using different suppliers the cost is around 25 Euros to 30 Euros for the above list of items.

## <span id="page-3-1"></span>**1.3 The mechanical components**

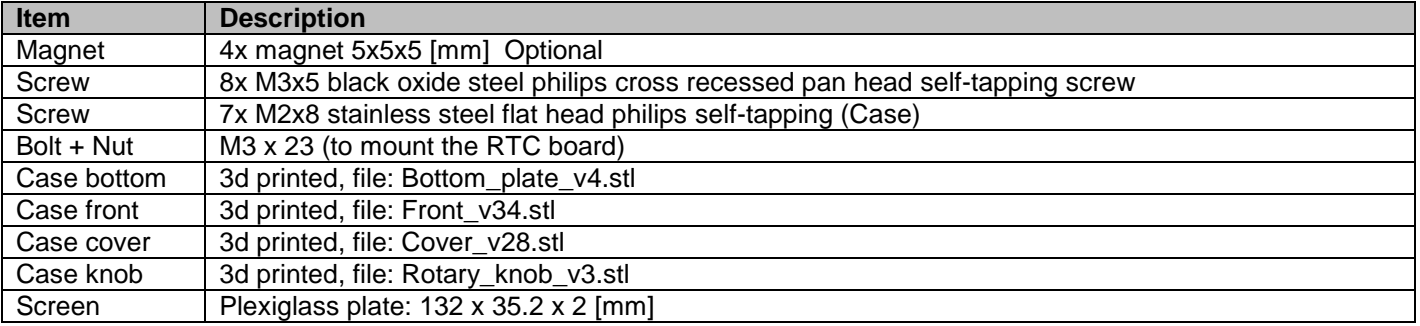

## <span id="page-4-0"></span>2 Where to find what

Clock\_v10.doc<br>
Clock timer schematic.drawio<br>
Clock timer schematic.drawio<br>
Clock timer schematic.drawio Clock\_timer\_schematic.drawio *Clock\_Case\_STL\_files* 3D print files for the 4 case items Bottom\_plate\_v4.stl Cover\_v28.stl Front\_v34.stl Rotary\_knob\_v3.stl **Operating\_Manual** Manual Operating\_Manual.jpg *Software project\_libraries* **Directory** with used libraries as reference only Clock\_v10.ino Arduino IDE project file defs.h Definitions of pins, modes, etc. font3x5.h Definition of font font4x7digits.h Definition of font of numbers 0 to 9 license.txt MIT license (free usage) pitches.h Definition of sounds Rotary\_wemos.cpp + .h Rotary class Time.cpp + .h Time\_Interface class

Directory containing the sketch

## <span id="page-5-0"></span>3 Build instructions for the hardware

This is a guideline for building the hardware, with the intention to highlight items not seen in the schematic.

### <span id="page-5-1"></span>**3.1 Step 1: The case**

Print the four parts of the case or order them by a print service. The STL files are provided, slice them with your preferred software to match your 3D printer. I have used a Creality CR10S printer and Simplify 3D as slicer software.

All items are printed with a 0.4mm nozzle, using 0.2mm layer height, the basic settings are shown here:

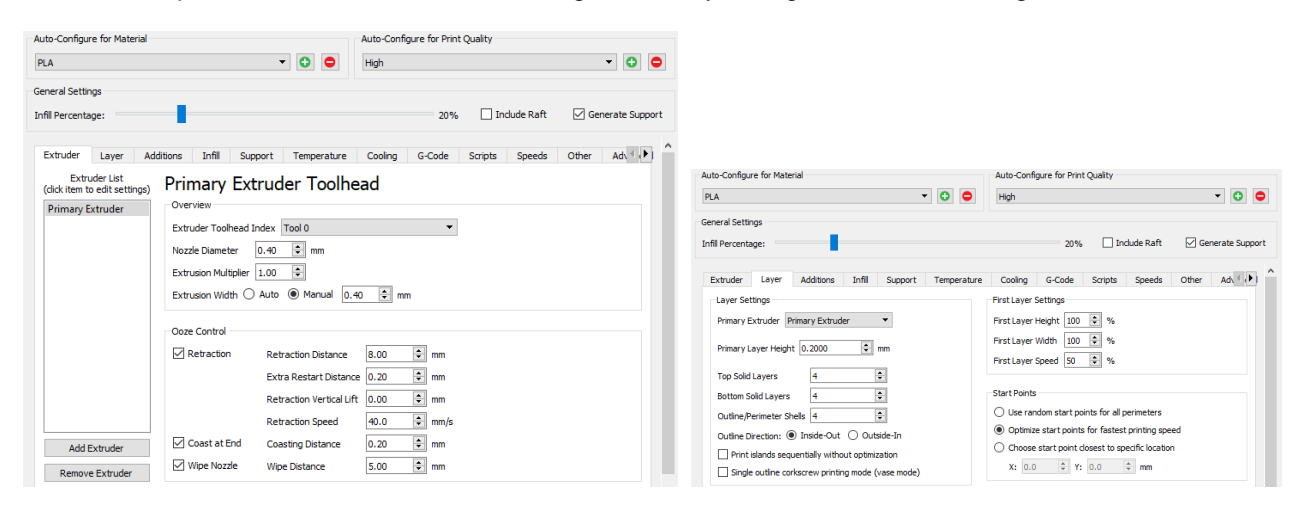

#### **Cover:**

The cover is intended to be printed in the orientation shown in the picture. See the upper black arrow, that piece should be at the top side, it gradually widens to hold the mounting screws. This eliminates the need for support material at this location.

The cover needs support material for the USB cable connector, see the lower black arrow in the picture.

Resulting support material when sliced:

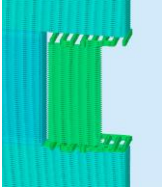

**Bottom plate:** Orientation as shown. No support material needed.

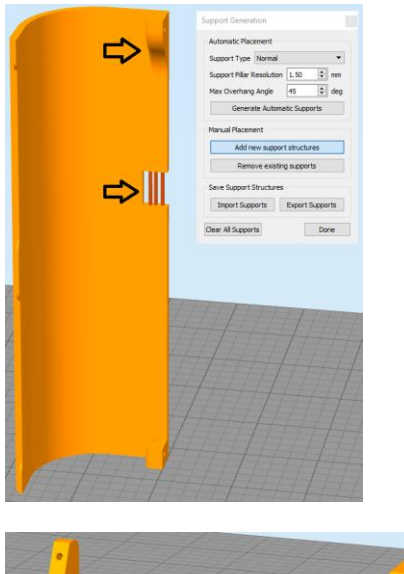

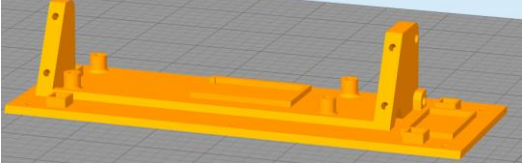

**Front plate:** Orientation as shown. No support material needed.

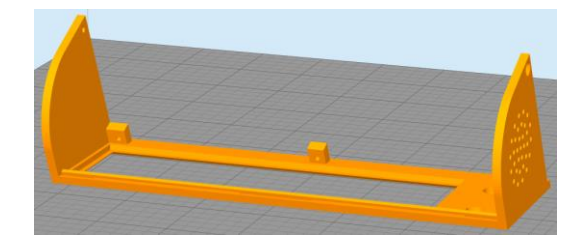

**Rotary knob:** Orientation as shown. No support material needed.

### <span id="page-6-0"></span>**3.2 Step 2: Schematic, mount electrical components**

This step describes in detail how to mount and connect the electronics. You might as well use the schematics and quicky check the pictures about the intention, basically these three items are not seen in the schematics: 1) How to mount the programming connector on the CPU board

2) The removal of the LCD connector

3) The replacement of the crystal on the RTC board

### Prepare the CPU board

Solder a five pin straight header on top of the solder islands as shown in the picture. The purpose is to keep the bottom side of this PCB as flat as possible, therefor this soldering method is used. The two most upper terminals are GND. The upper most terminal is not connected.

#### Prepare the LCD board

If your LDB board contains the connector as shown in the picture on the right most side, then remove this connector.

If you do not have a desolder tool, just cut the connector to separate each pin and desolder the individual pins.

Where the connector is removed, the "IN" side of the PCB, wires are connected as shown in the picture.

Use two red wires for Vcc (5V), and two black wires for GND.

For the Din, CS and Clk pin a thin copper wire is used, which is isolated by a thin coating. This is the same sort of wire as what is used in transformer coils. Heat the end of the wire to burn away the coating. These thin wires are extremely handy in all kind of applications.

Make sure the bottom of the PCB remains flat, if solder is found on the other side if the pins, then cut it off with a knife.

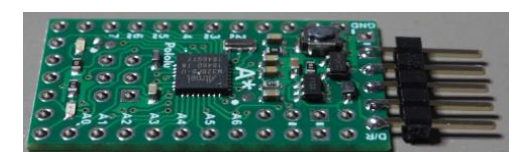

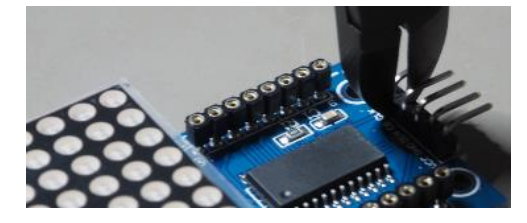

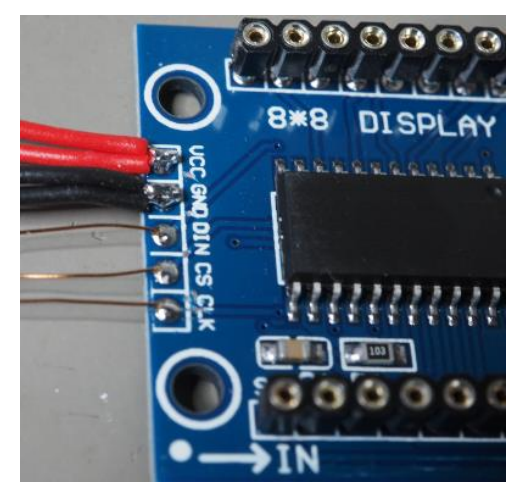

Mount the LDC as shown in the picture.

Mount the cubic magnets in the four square holes of the bottom case before you replace the two 8x8 LCD modules in the left side and right side of the LCD board.

Note: Let the magnets fall on a metal item, detach them and use that orientation to mount them in the bottom case. Use something sturdy like a screw driver to push them to the bottom of the hole.

Connect the LCD signal wires (Din, DS, Clk) to the CPU board as indicated by the schematic diagram.

Example: CS is connected to PB2. See chapter [8.1](#page-16-1) and search for PB2. Place the CPU in the correct orientation as shown in the picture, later, when all connections are done the CPU pcb will be pushed into the bottom plate in the 'island' shown in the picture just above the PCB. ICP1 / CLKO

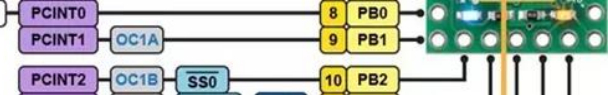

Connect wires to the audio amplifier board

Thin copper wires for A+ and SD.

Thin copper wire to connect A- with GND.

Normal wires for the speaker.

Strip the GND wire from the LCD and connect it to GND, leave a black wire as shown in the diagram to connect to the rotary.

Strip the Vcc wire from the LCD and connect it to Vcc. The diagram shows that the red wire is extended, this is not needed, this should be an 'end point', because the other Vcc from the LCD will be connected to the power switch to power both the LCD and Audio board with 5V.

Push the audio board in its placeholder, orientation as shown in the picture.

Mount the power switch and rotary in the front cover.

The 'bottom' side of the rotary contains the two switch terminals. The right terminal is later connected to GND. First mount the  $0.1\,\text{uF}$ capacitor and a thin wire to this terminal. Connect the thin wire (GND) to the middle pin of the three rotary terminals.

The other side of the capacitor is connected to the 10 $\Omega$  resistor and a thin wire which actually is the 'switch' signal. Connect this wire to the CPU board. The other side of the resistor is connected to the left terminal of the switch.

Connect two thin wires to the upper left and right terminal of the rotary. These are the rotary signals. Connect these to the CPU board.

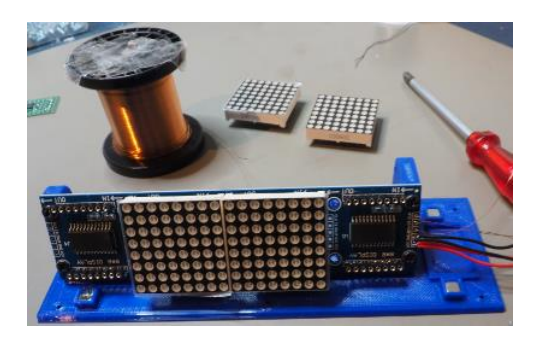

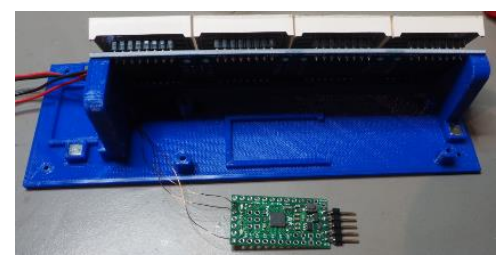

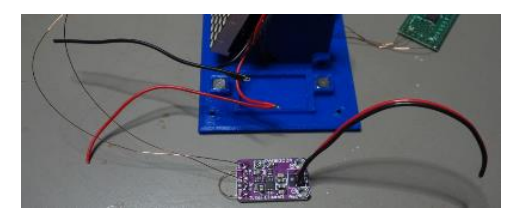

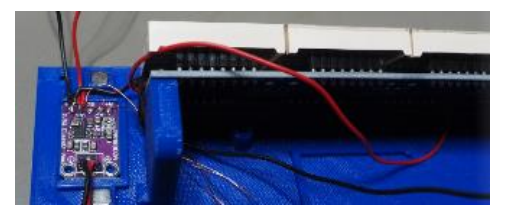

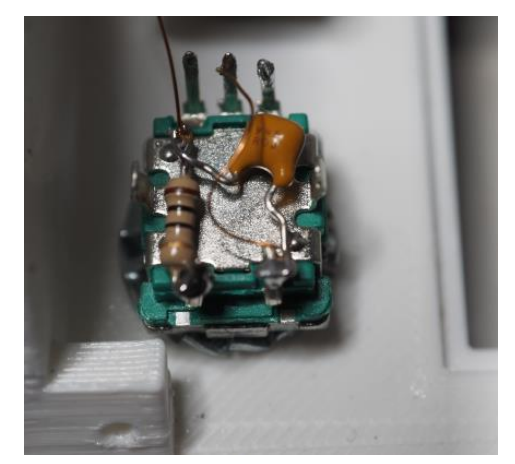

### Power wires

Connect the black (GND) wire from the audio board to the bottom right pin of the rotary (where the capacitor is connected to).

From the 6 pins the upper 4 are used, left is for 3V3 and right is for 5V.

Connect the red (5V) wire from the LCD to the upper right pin of the power switch. This pin powers the LCD and amplifier.

Connect a red wire to the middle right pin, this is the 5V source from the battery, guide the wire to the battery location. Do the same for the 3V3 source with a green wire. Together with the black wire from the LCD, these wires are found in the picture beneath the nippers.

Connect a green wire to the upper left pin, this is later used to connect to the Vcc of the RTC and CPU.

#### The RTC board

This board is inaccurate, I measured an error between 6 and 12 seconds per 24 hours. You find articles on the internet which state this is due to a copy of the RTC chip. But after replacing, no difference was seen. The DS1307 manual specifies a crystal with  $C_L$  (Load Capacitance) of 12.5pF. I tested with crystals with different load specs, and it turned out that this influenced the accuracy heavily. My conclusion is that the boards which I got do not have a crystal with the required load capacitance. *Advice*: Replace the crystal with a crystal where you know for sure that the internal load capacitance is 12.5pF.

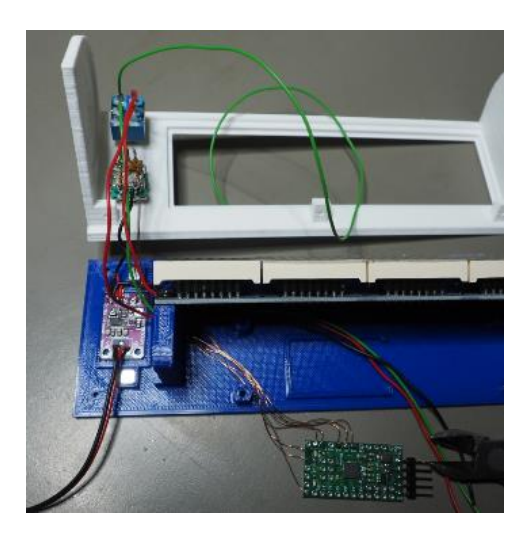

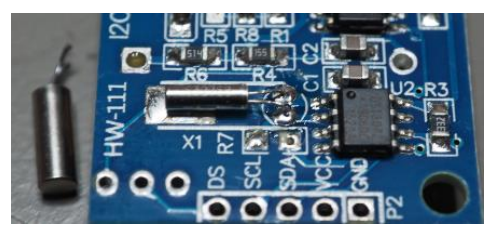

### Copied from the DS1307 Datasheet: **PIN DESCRIPTION**

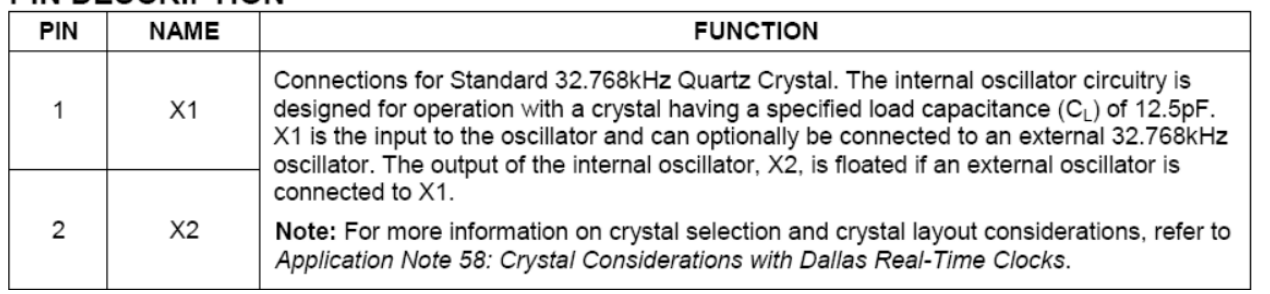

The RTC board will be mounted with an M3 bolt through the hole of the left LDC 'holder' shown in the picture.

First connect thin wires to the SCL, SDA and SQ pins.

Connect the green wire from the switch to Vcc and let it continue. Connect the black wire from the LCD to the GND and let it continue.

Bring these 5 wires to the battery/CPU side.

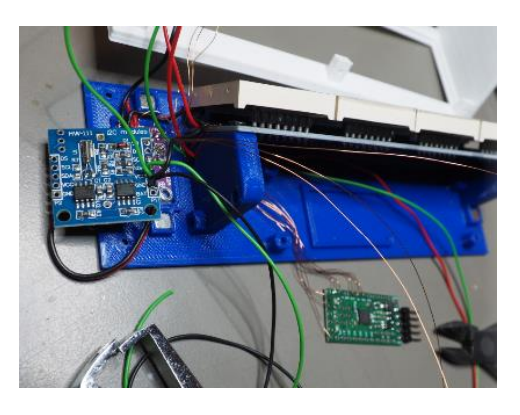

The battery board contains a large USB connector and a small USB connector. Remove the large USB connector.

Easiest way to destructively demount the connector: You can displace it by heating the mechanical soldered connection one by one to lift it up, then cut through these two pins. Now you can move the connector back and forth until the USB pins at the back of the connector break.

The micro-USB connector has two mechanical mounts. This makes this component the critical part of this board. I would recommend suppliers to use connectors with 4 mechanical mounts. To make it more robust I glue this connector. Make sure no glue gets into the connector.

The picture shows the orientation of the battery board. Mount for each supply (3V3 and 5V) a two pin header.

Connect the green 3V3 wire to the 3V3 supply. Connect the red 5V wire to the 5V supply. Connect the black wire from the RTC board and the black wire from the CPU board with GND.

Connect the speaker. Make sure it fits mechanically in the 'hole' of the case. Mount the speaker in the case and use some glue to keep it there.

Everything is now nicely connected, ready for the next step: Program and testing

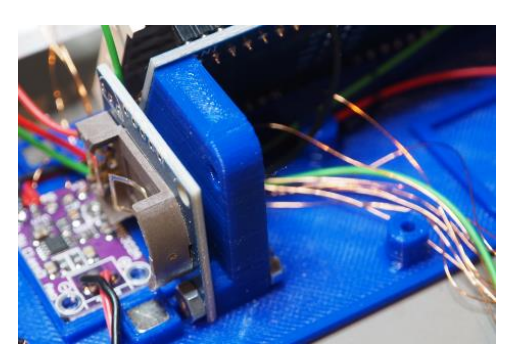

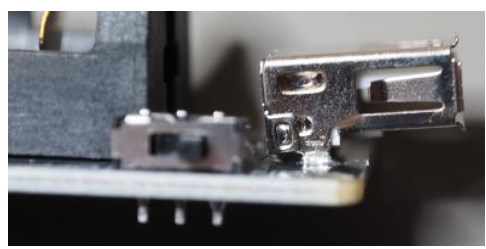

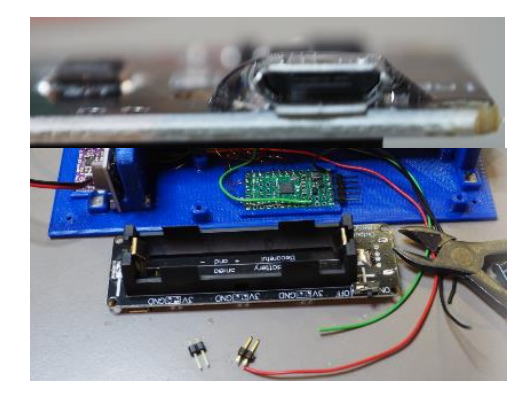

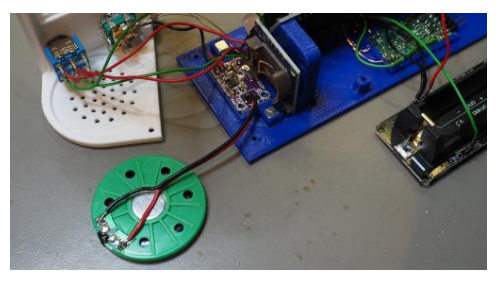

## <span id="page-10-0"></span>**3.3 Step 3: Programming and testing**

For programming a Pololu board is used: Pololu USB AVR Programmer v1.2 Reference:<https://www.pololu.com/product/3172>

I've soldered a '90 degree connector' to connect the programming board with the CPU. See second picture for detail, upper pin is not connected.

See chapter [4](#page-11-0) to install the Arduino IDE and which settings to use to program this particular CPU board.

Power the board by the main switch. Load the sketch provided, and program it in the board. Result: The clock should be counting up.

Test the rotary knob, and audio: Press it once, if you turn it right the alarm time should increase. Set it to a low value and press the rotary again. The time should count down and an alarm should be heard when the time reaches 00:00:00.

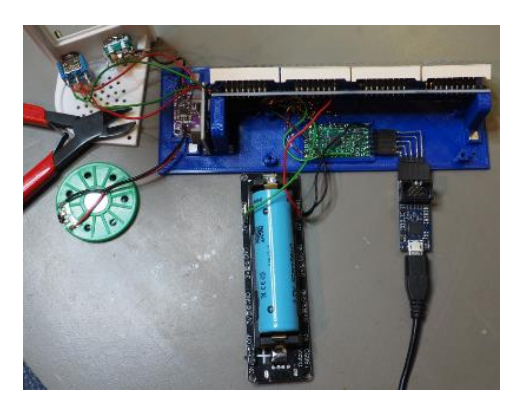

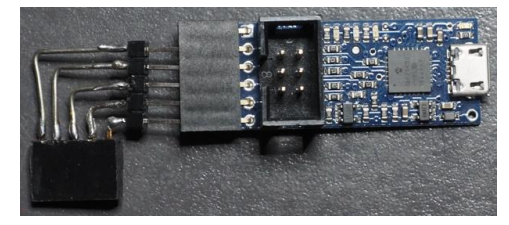

## <span id="page-11-0"></span>4 Arduino IDE

### <span id="page-11-1"></span>**4.1 Installation**

Via the link below you find information how to install the Arduino IDE on your system: <https://docs.arduino.cc/software/ide-v2/tutorials/getting-started/ide-v2-downloading-and-installing>

This application was developed using version: 1.8.5. Later installed version: 2.0.3 Note: You might also consider to use Microsoft Visual Studio, this is for free, and is more advanced than the Arduino IDE related to ease of use, debugging features, this is a professional environment.

### <span id="page-11-2"></span>**4.2 Location of the code + way of working**

By default, the Arduino IDE stores the projects in c:\Documents\Arduino\ In File -> Preferences you can change this default path.

The (to be) developed code is not checked-in and checked-out by using a revision system, for now the way of working is to save a new project on a major new step in the development process. The Arduino IDE makes this very easy, since a 'Save as' saves all files of the project into the new project folder. Method: Use 'Save as', move up to the projects folder, define a new name, which is the new project folder.

Differences in Arduino code related to other systems:

A project has two procedures, called setup() and loop(), after a powering on the Arduino board, first the setup() is executed once, then the loop() is started, which runs repeatedly.

### <span id="page-11-3"></span>**4.3 Setup Board and Port to compile and upload software**

#### **Step 1: Define the target board**

In Arduino IDE: Tools -> Board: -> Select the applicable board.

Note: This is an IDE setting, thus not related to the project file (.ino), which is strange....and sort of inconvenient if you do parallel developments using different boards.

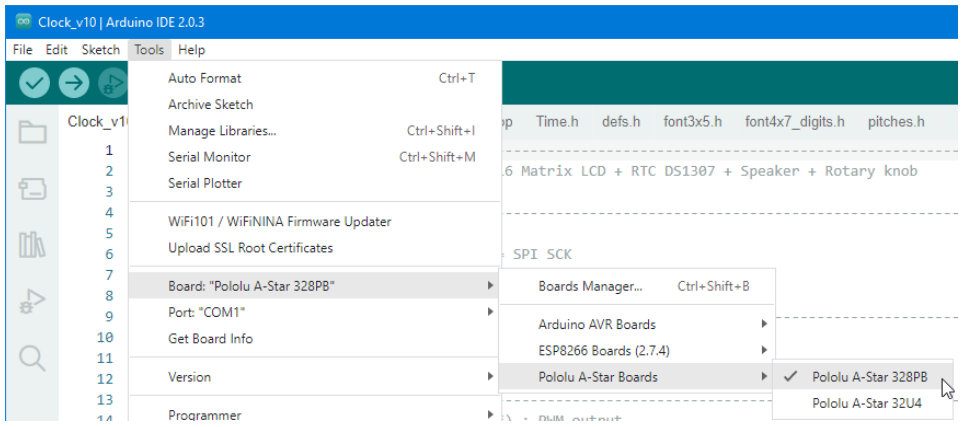

#### **Step 2: Define the serial port**

Start the Device Manager and open the section 'Ports' to find out which port is used. Search for the item "Pololu USB AVR Programmer v2.1 TTL Serial Port (COMx)"

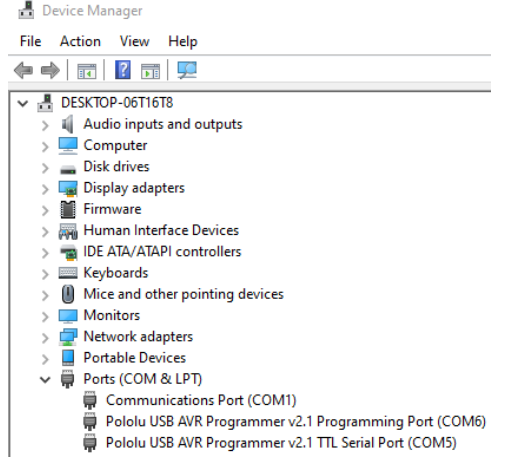

In Arduino IDE: Tools -> Port: Select the correct COM port found in the Device Manager, (COM**5**)

### **Step 3: Set the board version**

In Arduino IDE: Tools -> Version: Select the 3.3V, 8MHz option

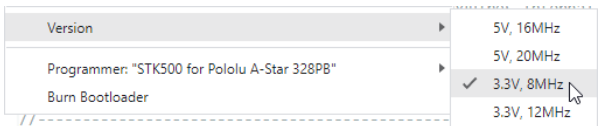

### **Step 4: Define the programmer**

In Arduino IDE: Tools -> Programmer -> Select "STK500 for Pololu A-Start328PB"

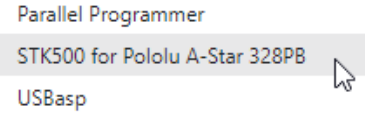

### **Step 5: Optional: Change settings to verbose output**

```
In Arduino IDE: File -> Preferences
Show verbose output during V compile V upload
Compiler warnings All
                              \checkmark
```
**Step 6: Optional: Test if the settings are correct by compiling and uploading a simple sketch** If you want to test these settings then write a simple program. For instance:

```
void setup() {
  Serial.begin(9600);
}
void loop() {
   while (1) {
       Serial.println("Ok");
   }
}
```
Press the Upload button which also compiles the code if not yet done: Then open the Serial Monitor, that should show lots of 'OK's. Tools -> Serial Monitor or keys: Ctrl + Shift + m.

## <span id="page-13-0"></span>5 The software

## <span id="page-13-1"></span>**5.1 Library dependencies**

The software depends on three libraries:

- MD\_MAX72xx
- AT24CX
- RTCLib

In the source code folder the libraries are included in folder "project\_libraries". These are for reference only, these files are not included in the software from this location.

These three folders should also be found in the library folder: C:\Users\User\Documents\Arduino\libraries They are used from that location.

It seems not very straight forward within the Arduino environment to use libraries from 'your own' specified location. This makes it hard to distribute code or make a backup copy of your code which includes all dependencies. It is the way it is, thus please either sort out from where to install these libraries or just copy the directories from the "project libraries" into the Arduino library folder.

### <span id="page-13-2"></span>**5.2 Operation**

The basic operation is simple. The RTC is programmed to generate a 1Hz pulse on the SQ pin. This pin is connected to an interrupt input of the CPU. On each 1Hz interrupt the 'interrupt\_1Hz\_flag' is set. The loop() function checks this flag, when set it updates the time and resets the flag. The clock has a 'dark mode' which adds some code to this part.

Then the loop() function checks if the rotary button is pushed, in 'dark mode' this turns on the display. Further it checks if the button is pressed once or twice. If it is pressed once, then the kitchen clock mode is entered. If it is pressed twice, the menu is entered.

For more details: Check the comments in the code.

# <span id="page-14-0"></span>6 Operating manual

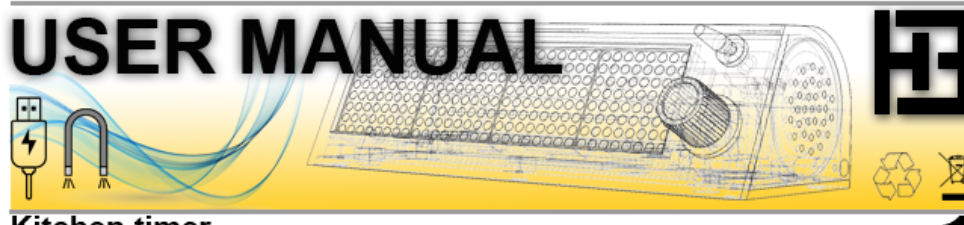

### Kitchen timer

 $\pm$  Show timer Time  $\circlearrowright$  Increment or decrement timer Time  $\pm$  Store Time & Start timer

Press the knob once to activate the timer function. The last stored timer duration is shown. This timer duriation can be increased or decreased by rotating the knob.

Press the knob to store the selected timer duration, and to start the timer. The time counts down, when zero is reached the timer plays a tune. In the settings you define which tune is played. The timer alarm stops when you press the knob. The timer function exits and the current time is shown.

### **Stopwatch**

 $\pm\pm$  O Menu: Stopwatch  $\pm$  00:00:000  $\pm$  Start stopwatch  $\pm$  Stop, Show elapsed time  $\pm$  Exit

Press the knob twice to show the menu.

Rotate to select "Stopwatch" and press the knob to enter the stopwatch function.

The display shows 00:00:000, this indicates minutes, seconds and thousands of seconds.

When the knob is pressed the stopwatch starts counting.

When the knob is pressed again the stopwatch stops, and the elapsed time is shown.

Press the knob to return to the clock function.

### **Alarm**

⊥± ∪ Menu: Alarm ± ∪ On ± Set & Exit **○ Off ± Set & Exit** U Time ± U Hours ± Set U Minutes ± Set U Seconds ± Set & Exit U Tune  $\pm$  U S1, S2, S3, (play tune)  $\pm$  during play Stop tune Return to S menu ± after play Set & Exit ○ Count 또 ○ 1.250 select alarm repeat 또 Set & Exit

Press the knob twice to show the menu.

Rotate to select "Alarm" and press the know to enter the "Alarm menu". The alarm plays a user selectable tune at the specified time. When the red dot in the upper left corner of the display is 'on' this indicates the alarm function is turned on.

### **Settings**

11 & Menu: Settings 1 & Tune 1 & S1, S2, S3, (play tune) 1 during play, Stop tune, Return to S menu  $\pm$  after play, Set & Exit ○ Time  $\pm$  ○ Hours  $\pm$  Set ○ Minutes  $\pm$  Set ○ Seconds  $\pm$  Set & Exit ○ Date ± ○ Year ± Set ○ Month ± Set ○ Day  $\perp$  Set & Exit ULCD ± U1.2, 3, ..., 15 Brightness (1=dimmed, 15=bright) ± Set & Exit ○ Dark ± ○ On : Display turned off, each ± shows time for 10 sec's ± Set & Exit

 $\circlearrowright$  Off : Display on  $\perp$  Set & Exit

Press the knob twice to show the menu.

Rotate to select "Settings" and press the knob to enter the "Settings" menu. Here you can specify:

- . The tune which is used by the kitchen timer.
- The current time.
- . The current date.
- The LCD brightness.
- The Dark mode.

## <span id="page-15-0"></span>7 Lessons learned

Case:

When designing the bottom part of the case, I did not pay attention to default lengths of M3 bolts. Later I could not find a standard length bolt to mount the RTC. Solution: saw a bolt to the correct length of 23 [mm].

The triangular pass-through for wires in the LDC stand is nice to guide the wires, but is very inconvenient if you would want to replace the bottom part with another bottom part. This pass-through should have an opening to be able to get the wires in and out.

Hardware:

1) RTC board inaccuracy: root cause: Xtal with wrong load capacitance used, maybe only selected on price. 2) Battery board: Mechanical weak design related to micro USB switch.

Software:

1) RTClib does not take the Clock Halt bit into account which is the root cause of system failure.

2) A dedicated library for the used EEPROM did not work on reading data. Used another library.

### Arduino IDE:

The Arduino IDE is kind of strange in multiple ways when one is used to professional IDEs. Some examples: Library management is fixed, very strict, not user friendly.

File management is strange (Why must the .ino file have the same name as the directory it lives in) Debugging capabilities, as well as editing capabilities, as well as user configuration, are very limited. Not able to break (easily) a 'program' action which is sent to a wrong COM port, or which you want to stop. Each 'program' action first compiles (the already compiled) files, not found how to turn this off.

Since the Arduino community seems to use this IDE, I've used it for this project. For other projects I use Microsoft Visual Studio. Short video found on youtube to get up and running with VS: [https://www.youtube.com/watch?v=asYqoqbRE\\_I](https://www.youtube.com/watch?v=asYqoqbRE_I)

Software for developing 3D parts:

The STL files for the case and rotary knob are developed using Autodesk Fusion 360. This tool is free of charge when used for non-commercial projects. This tool is extremely flexible, yet easy to use. It was great fun to find out how to draw the 3D parts. I recommend this tool.

Software for drawings:

The schematic is drawn in draw.io. This is a very flexible drawing tool. I recommend this tool.

## <span id="page-16-0"></span>8 Detailed info - HW boards

<span id="page-16-1"></span>**8.1 A-Star 328PB Micro and USB AVR Programmer v2.1**

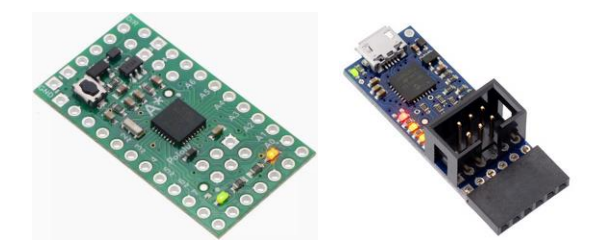

Reference: <https://www.pololu.com/docs/0J74/all> (CPU) <https://www.pololu.com/product/3172> (Programmer)

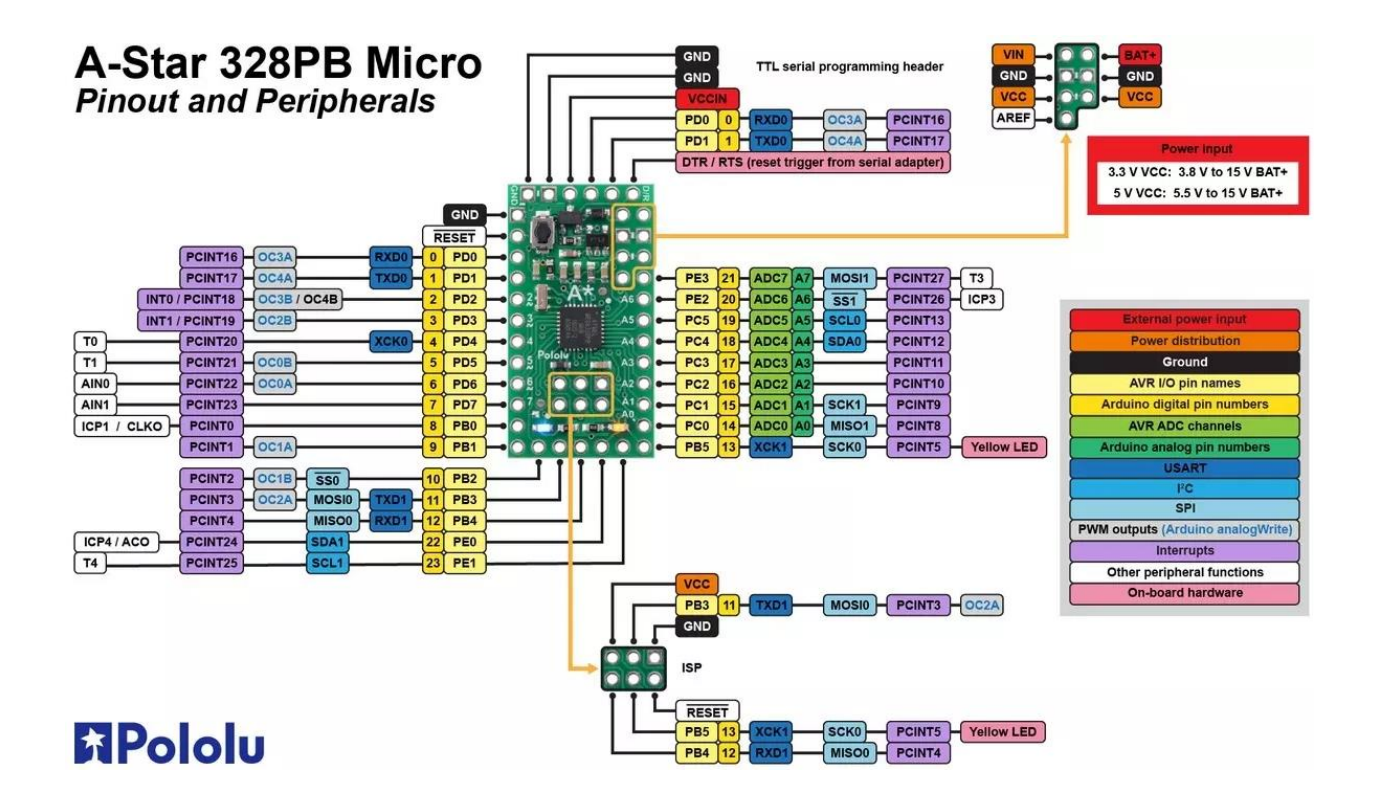

Programming settings in Arduino IDE (Menu: "Tools"):

- The board should be set to "Pololu A-Star 328PB"
- The version should be set correctly depending on the used board
- The port should be set to the port 'n' connected to "....Programming Port (COM n)"
- The programmer should be set to "STK500 for Pololu A-Star 328PB"
- The programming board does not supply the CPU board, thus provide a power supply to the CPU board

Use the standard windows Device Manager to find the used "Programming Port" COM port  $\vee \equiv$  Ports (COM & LPT)

- Communications Port (COM1)
- Pololu USB AVR Programmer v2.1 Programming Port (COM6)
- Pololu USB AVR Programmer v2.1 TTL Serial Port (COM5)

#### Screenshot of settings:

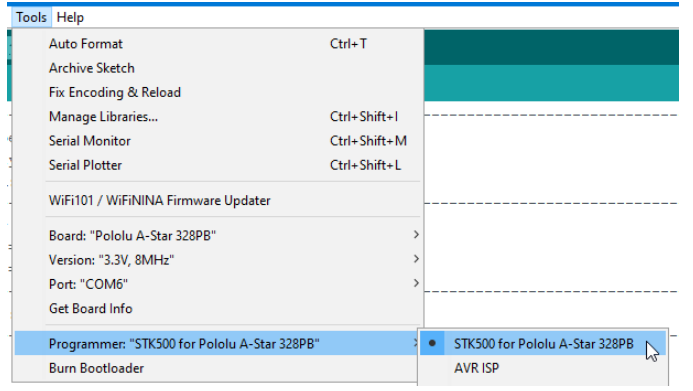

Schematic CPU board: (Including table D3 color led indicates the board type related to supply and frequency)

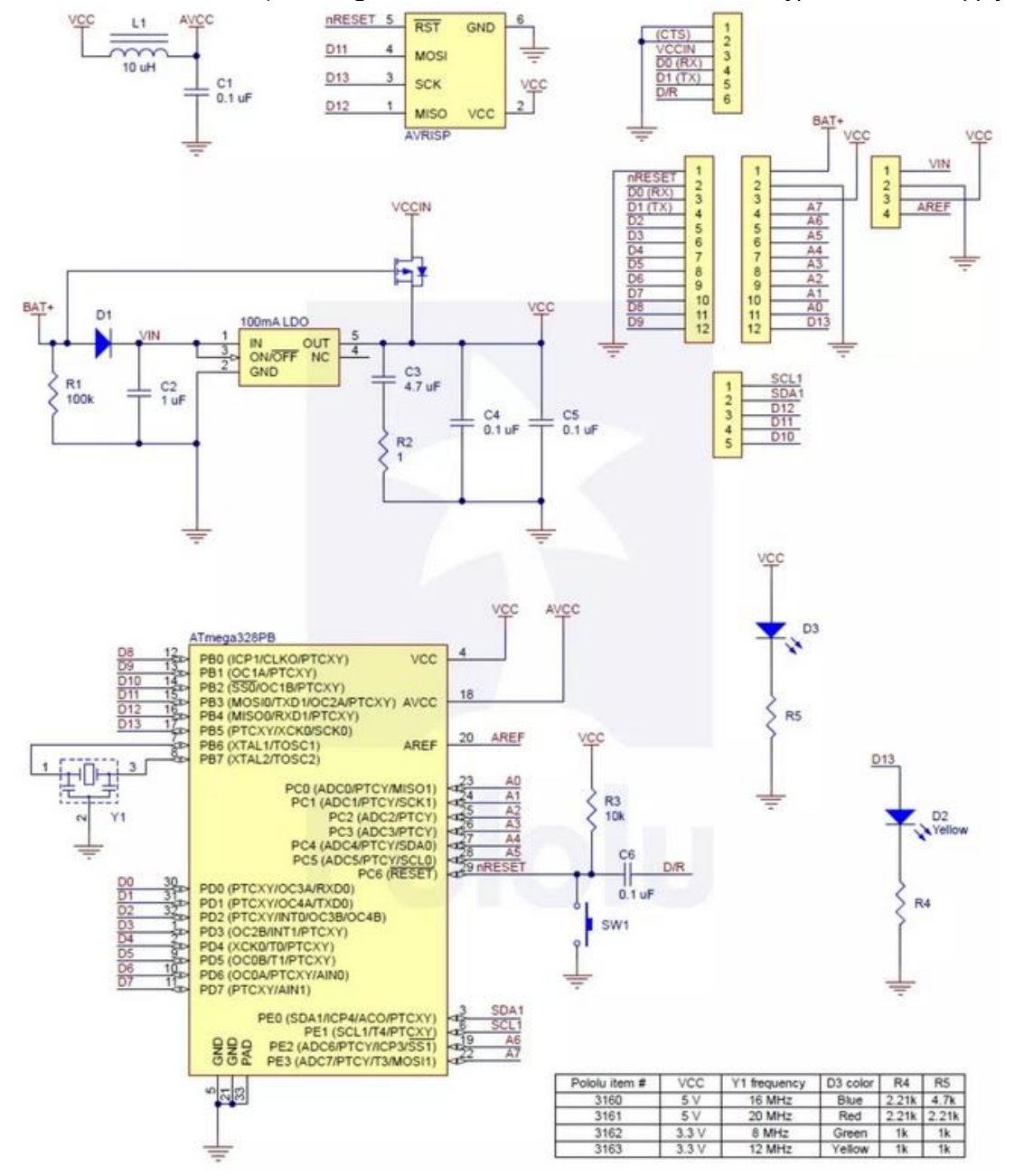

<span id="page-18-0"></span>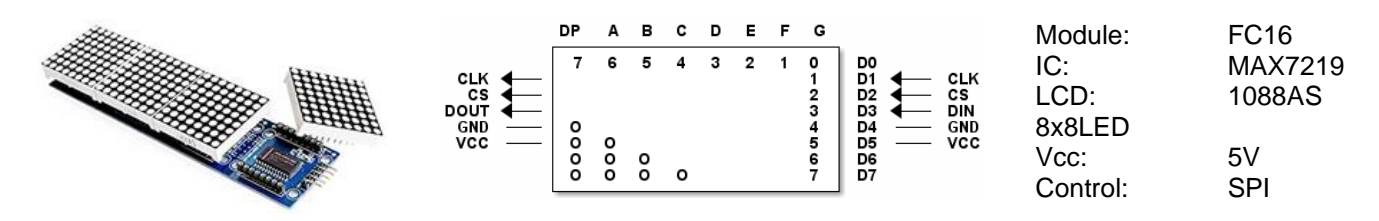

### **Columns and Rows**

Asuming the input cable is positioned at the right side, the the following info about columns and rows is valid: In above diagram the X axis represents Column, starting at 0 at the right side.

Columns: G=0, F=1, DP=7, and the next chained segment G=8, F=9, etc.

Rows: D0 to D7 represent a row. D0 is the LSB of the data.

The triangle of dots in the bottom left corner, the dot in 'coordinate' {DP,D4} equals {Col=7,Row=4}

#### **Fonts**

- Byte 0: The number of column bytes (N) that form this character, equals zero if the character is undefined
- Byte 1..N: One byte for each column of the character. Thus it represents the content of a column. The LSB of this byte corresponds to row 7, the MSB corresponds to row 0.

Example: Character '&', represented in 5 bytes:

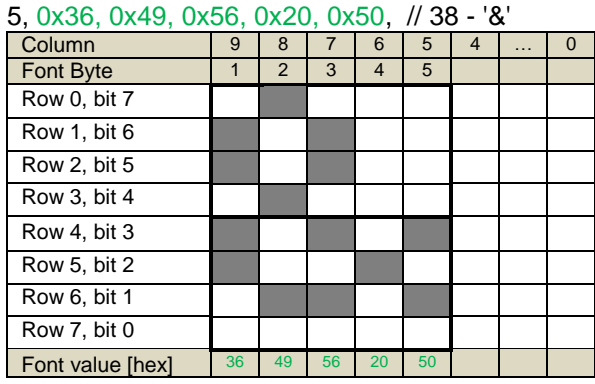

### **Library MD\_MAX72xx**

#### **Font definition**

The font is located in file: **MD\_MAX72xx\_font.cpp** This is a variable sized font, the first byte of a character specifies the width

```
MD_MAX72XX::fontType_t_PROGMEM _sysfont_var[] =
{
   'F', 1, 0, 255, 8,
   0, // 0 - 'Empty Cell'
 5, 0x3e, 0x5b, 0x4f, 0x5b, 0x3e, // 1 - 'Sad Smiley'
 5, 0x3e, 0x6b, 0x4f, 0x6b, 0x3e, // 2 - 'Happy Smiley'
 5, 0x1c, 0x3e, 0x7c, 0x3e, 0x1c, // 3 - 'Heart'
```
See library documentation on the internet or from the downloaded library: [file:///C:\Users\User\Documents\Arduino\libraries\MD\\_MAX72XX-master\docs\index.html](../../Users/User/Documents/Arduino/libraries/MD_MAX72XX-master/docs/index.html)

Examples to set a point or a byte on a row or column: setPoint(Row, Col, Value); setRow(RowNr, Value); setColumn(ColumnNr, Value);

## **How to position a character**

setFont(fontType\_t\* f);

### **Other definition of fonts: Using a fixed size**

For the width of characters a fixed size is used. Setting a pointer to a character is easy, however based on the font definition the order of characters needs to be handled.

This specifies a font named myfont, containing 80 characters, where each characters is 5 bytes wide. unsigned const char PROGMEM  $myfont[80][5] = \{$ 

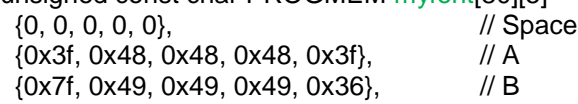

This requires mapping of ascii character value to a position in the font table, example:

if  $(c \geq 4 \land \& c \leq 2')$  {<br>c  $\&= 0 \times 1$  };  $//$  A-Z maps to 1-26 } else if (c == ' ') {<br>  $c = 0$ ; // space is located on position 0 } etc. etc.

This is one standard mapping routine, the resulting value for c is used in next fetch action:

```
for (char col = 0; col < 5; col ++) {
 fontByte = pgm_read_byte_near(&myfont[c][col]);
```
#### **Parola library**

See library documentation on the internet or from the downloaded library: [file:///C:/Users/User/Documents/Arduino/libraries/MD\\_Parola-master/docs/index.html](../../Users/User/Documents/Arduino/libraries/MD_Parola-master/docs/index.html)

#### Definition and instantiation

```
#include <MD_Parola.h>
#include <MD_MAX72xx.h>
#include <SPI.h>
// Define the matrix LCD type and size
#define HARDWARE_TYPE MD_MAX72XX::FC16_HW
#define MAX_DEVICES 4
#define CLK_PIN D5 
#define DATA_PIN D7 
#define CS_PIN D8 
// Define the display
MD_Parola P = MD_Parola(HARDWARE_TYPE, CS_PIN, MAX_DEVICES);
char curMessage[64];
void setup() {
  P.begin();
  P.displayClear();
  P.print("Text");
  Delay(5000);
  P.displaySuspend(false);
 strcpy(curMessage, "This is text");
 P.displayScroll(curMessage, PA_LEFT, PA_SCROLL_LEFT, 25);
}
void loop() {
  if (P.displayAnimate()) { 
    P.displayReset();
   }
}
```
### **Display a character at a specific location**

This is not possible with this library. It handles strings, and you can devide the display in several zones, however a zone boundary is a module boundary. It is not possible to create a zone from a certain column to another column. This makes the usage of zones limited and for instance not usable when you want to update specific characters, such as in a counter or time or date.

Writing the whole display over and over again has on the other side a benefit: Disturbance could set unwanted pixels, they stay when that part of the display is not updated.

Thus when individual character positioning is needed, one could consider to use the MD\_MAX72xx library without the MD\_Parola library.

<span id="page-20-0"></span>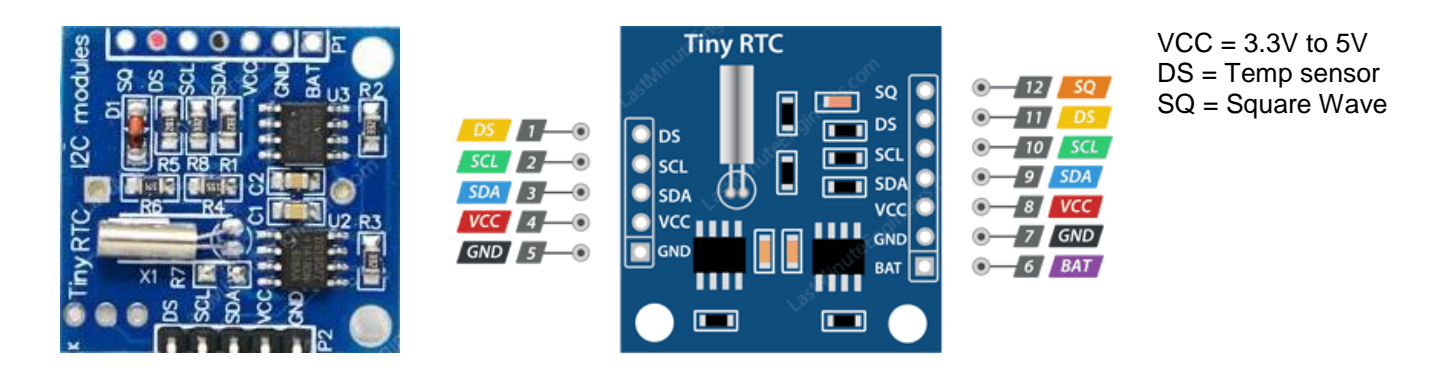

## **RTC:**

Chip: DS1307

Note: These boards might run too fast. If so: Change X1 with a crystal with a load capacitance of 12.5pF.

Note: The RTClib mentioned below does not take into account that the Clock Halt (CH) bit could be enabled due to whatever issue. The problem is that this bit is only reset when all supplies, thus also the backup battery CR2032, are removed. If you turn on programmatically the SQ pin, then the library does not check this CH bit. Thus when the clock is disabled, the SQ pin does not output a clock. In my opinion this is incorrect. The library should turn on the clock if you program a frequency on the SQ pin. Since this bug keeps a user puzzled with a dead system, I added code in the application to force the CH pin to make sure the oscillator is running. See Time.cpp function init()

The RTC is used through the RTClib: [https://adafruit.github.io/RTClib/html/class\\_r\\_t\\_c\\_\\_\\_d\\_s1307.html](https://adafruit.github.io/RTClib/html/class_r_t_c___d_s1307.html)

For convenience I have wrapped this library in a Time\_Interface class. This is extremely handy when the underlying hardware changes, actually this class was used on other hardware first.

## **EEPROM**

Chip:  $24C32, 32K := 4096 \times 8 = 4K$  bytes Endurance: 1 million write cycles Write: 32 Byte page write mode (partial page writes allowed) I2C Address EPROM: 0x50

eeprom library:<https://github.com/cyberp/AT24Cx>

### <span id="page-20-1"></span>**8.4 Rotary encoder + switch**

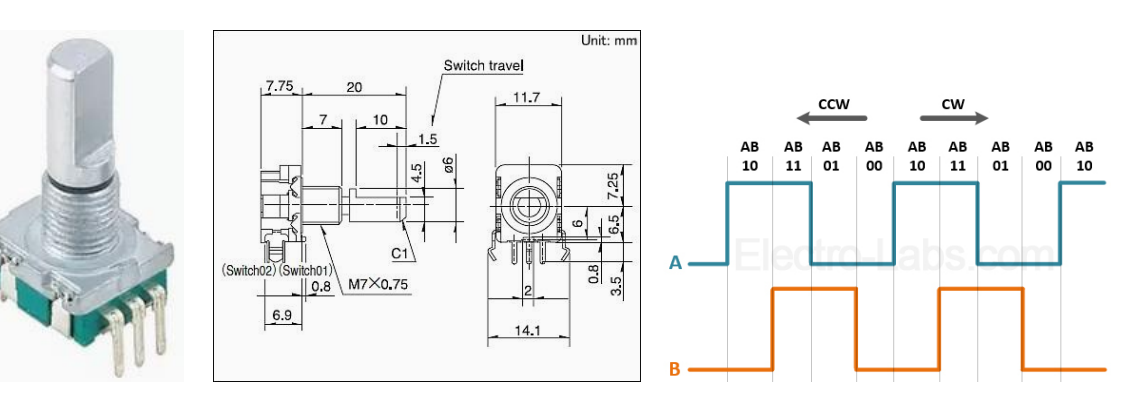